#### **Którą wersję oprogramowania zainstalować?**

Po zakupie tablicy w zestawie z tablicą otrzymali Państwo oprogramowanie znajdujące się na płycie CD.

Do poprawnej pracy tablicy, należy zainstalować oprogramowanie znajdujące się na nośniku.

Najnowsza wersja oprogramowania znajduje się również na naszej stronie Internetowej: <https://www.2x3.pl/oprogramowanie/esprit/>

Aby zainstalować najnowszą wersję oprogramowania wchodzimy na wyżej wymienioną stronę.

Dostępne są 3 wersje oprogramowania:

1 – wersja Esprit2 ClickOnce - esprit DT, Plus Pro, MT, MT Pro, MT Pro wersja 2, Mobile, ST, MT Pro Plus

- 2 wersja Esprit2 Offline esprit DT, Plus Pro, MT, MT Pro, Mobile, ST, MT Pro Plus
- 3 Starsza wersja oprogramowania Esprit przeznaczona głównie dla tablicy Esprit PLUS

Nainowsza wersia oprogramowania esprit! Esprit2 (wersia 1) – ClickOnce

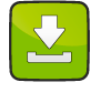

Pobierz: Esprit2 (wersja 1)

Aktualna wersja: 1.0.3.3 (nie wymaga klucza aktywacyjnego)

Dostępne języki interfejsu: polski, angielski, arabski, czeski, łotewski, rosyjski, słowacki, niemiecki, francuski, litewski ukrajński

Aplikacja przeznaczona jest na komputery z systemem Windows 7, 8, 10.

Obsługiwane tablice: esprit DT, Plus Pro, MT, MT Pro, MT Pro wersja 2, Mobile, ST, MT Pro Plus

#### Najnowsza wersja oprogramowania esprit! Esprit2 (wersja 2) - Offline

Aby zainstalować oprogramowanie w tej wersji, należy je pobrać klikając przycisk Pobierz: Esprit2 (wersja 2), a następnie zainstalować aplikację z pliku Setup.msi

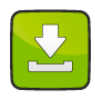

#### Pobierz: Esprit2 (wersja 2)

Aktualna wersja: 1.2.4 (nie wymaga klucza aktywacyjnego)

Dostępne języki interfejsu: polski, angielski, arabski, czeski, łotewski, rosyjski, słowacki, niemiecki, francuski, litewski Aplikacja przeznaczona jest na komputery z systemem Windows Vista, 7, 8, 10

Obsługiwane tablice: esprit DT, Plus Pro, MT, MT Pro, Mobile, ST, MT Pro Plus

Starsza wersja oprogramowania esprit!

Pobierz: esprit (129 MB)

 $\overline{A}$  Przewiń w góre  $\overline{A}$ 

# **Instalacja wersji 1 (ClickOnce)**

Pobieramy na dysk aplikację Esprit2 (wersja 1) i uruchamiamy plik **setup.exe**. Wybieramy przycisk Zainstaluj.

Domyślna ścieżka instalacji aplikacji C:\Users\nazwa\_uzytkownika\AppData\Local\Apps\2.0\...

Aplikacja domyślnie instaluje się tylko i wyłącznie na koncie bieżącego użytkownika.

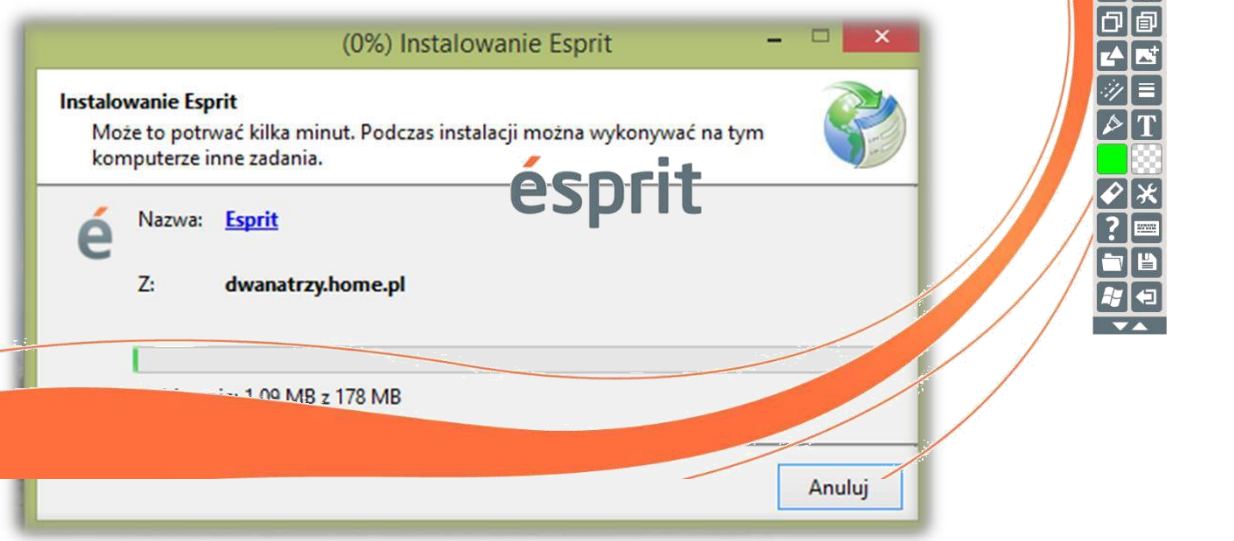

Instalacja oprogramowania rozpocznie się automatycznie. Na ekranie pojawi się informacja o tym, że instalacja może potrwać kilka minut oraz o możliwości wykonywania innych zadań na komputerze.

Po poprawnym zainstalowaniu oprogramowania otrzymamy okienko z wyborem modelu tablicy, języka, domyślny kolor pisaka oraz inne opcje.

Po wyborze odpowiednich ustawień klikamy przycisk OK.

## **Instalacja wersji 2 (Offline)**

Pobieramy na dysk aplikację Esprit2 (wersja 2) i uruchamiamy plik **Setup.msi**.

Domyślna ścieżka instalacji aplikacji C:\2x3\Esprit2\...

Aplikacja domyślnie instaluje się na wszystkich kontach użytkowników, chyba że wybierzemy opcję instalacji tylko na bieżącym koncie.

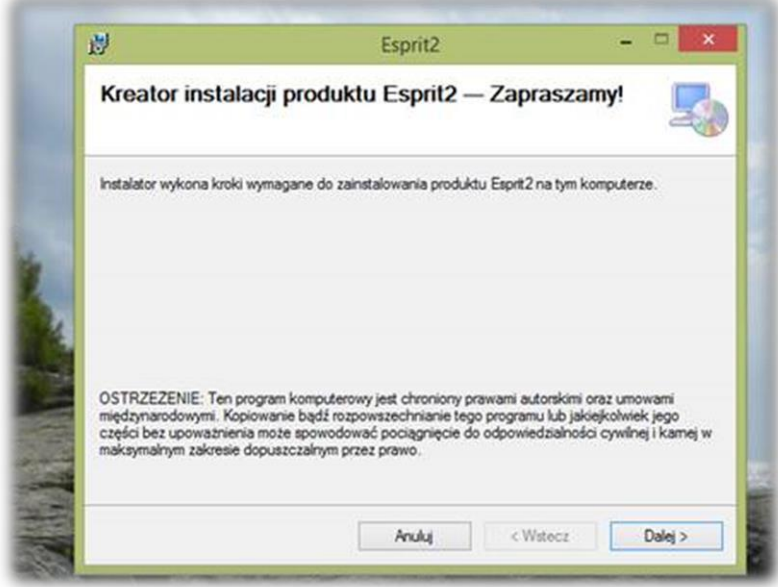

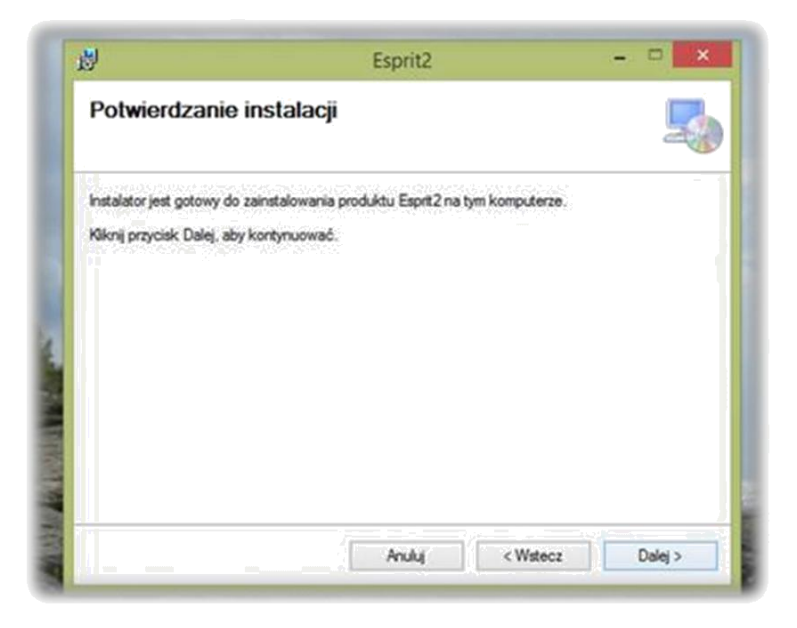

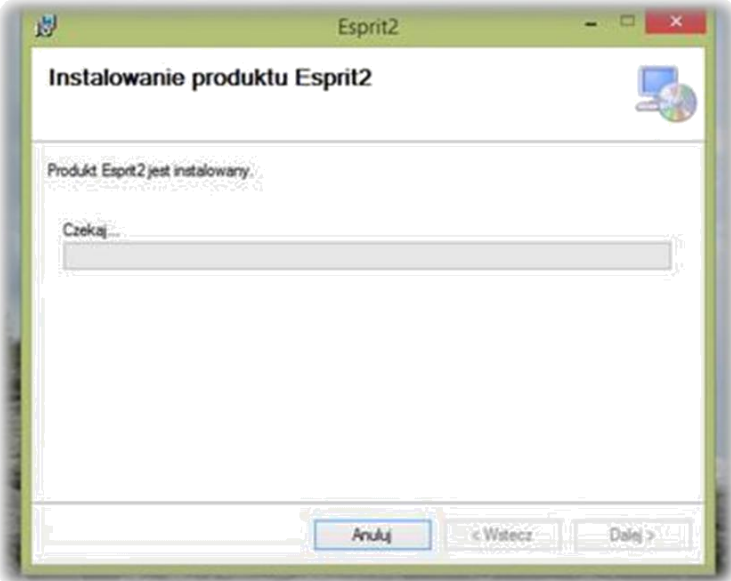

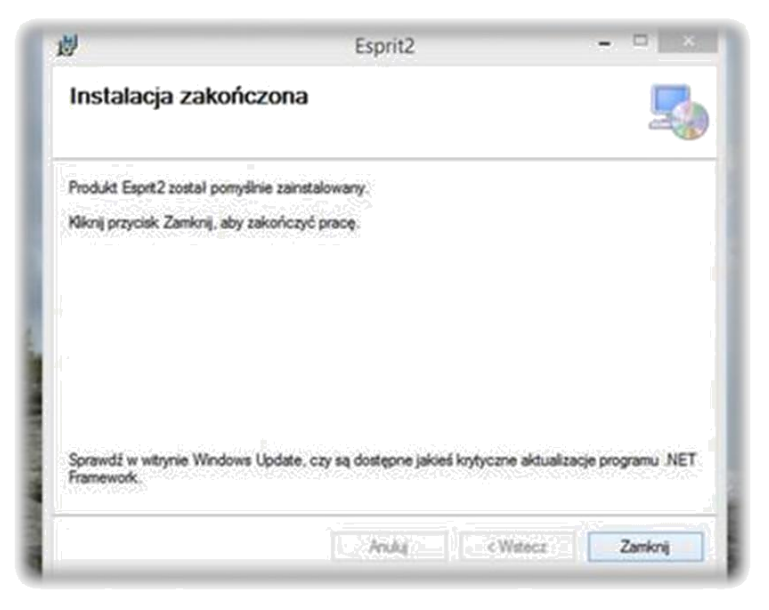

Po zakończonej instalacji na pulpicie pojawi się ikona Esprit2.

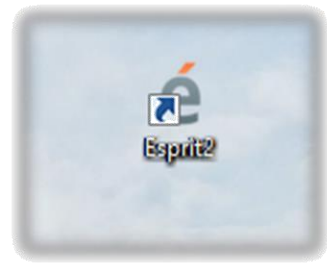

Po uruchomieniu oprogramowania otrzymamy okienko z wyborem modelu tablicy, języka, domyślny kolor pisaka oraz inne opcje.

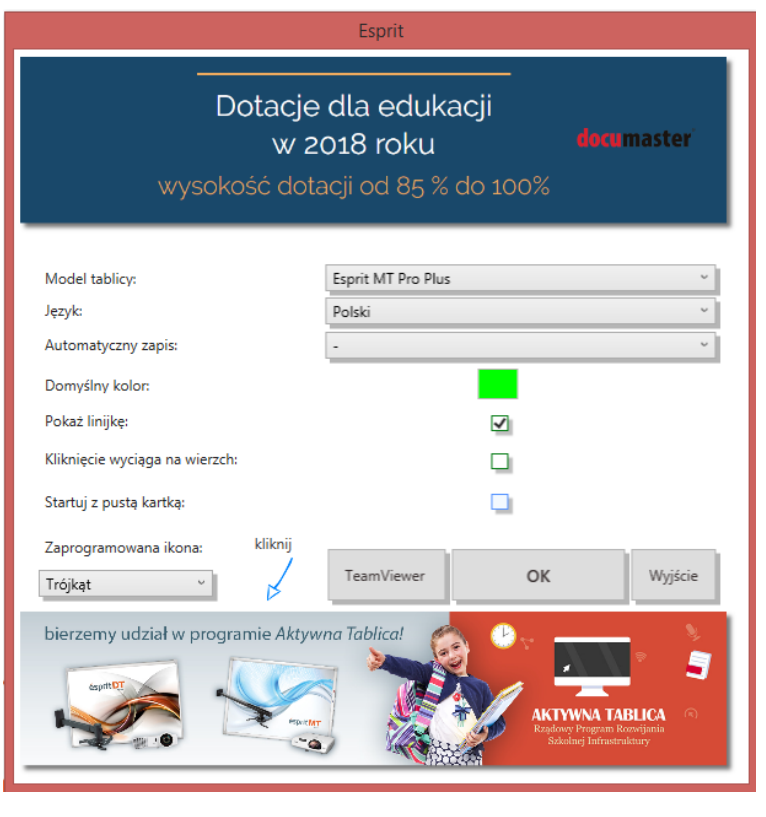

Po wyborze odpowiednich ustawień klikamy przycisk OK.

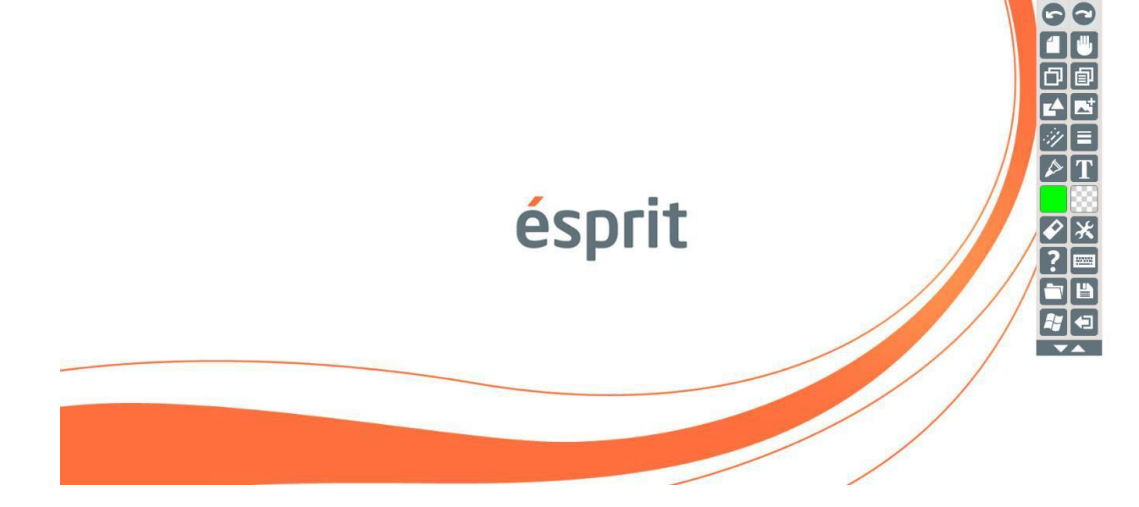

## **Instalacja wersji 4 (Starsza wersja oprogramowania Esprit)**

Pobieramy na dysk aplikację Esprit i uruchamiamy plik **esprit setup.exe** 

Domyślna ścieżka instalacji aplikacji C:\Program Files (x86)\esprit\...

Aplikacja domyślnie instaluje się na wszystkich kontach użytkowników, chyba że wybierzemy opcję instalacji tylko na bieżącym koncie.

Instalacja aplikacji jest polecana dla osób ze starszą wersją systemu operacyjnego np. Windows XP oraz dla użytkowników tablicy **esprit PLUS** bez względu na rodzaj systemu operacyjnego.

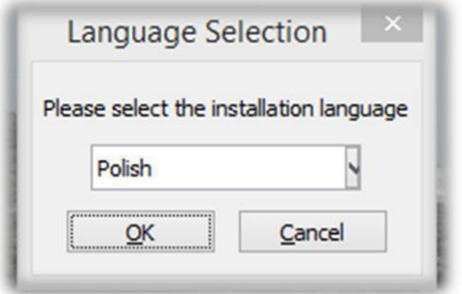

Wybieramy język instalacji i klikamy OK

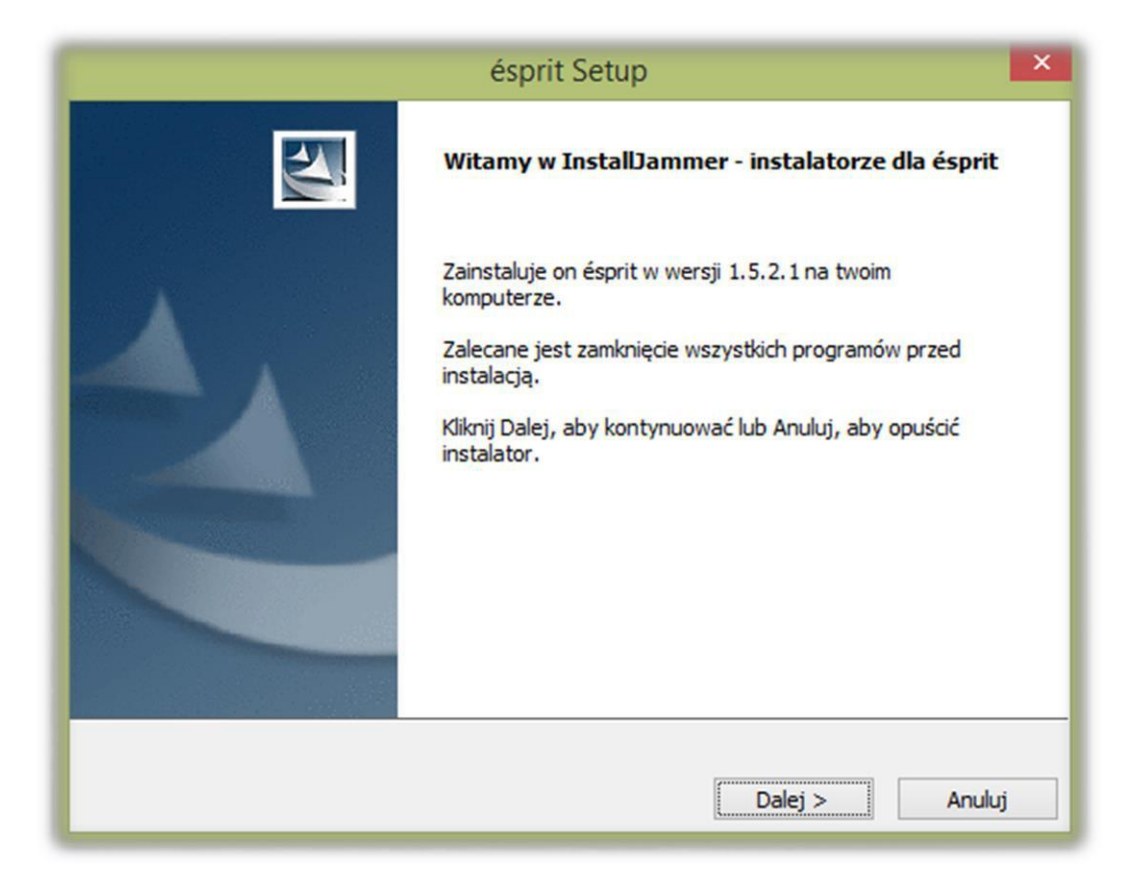

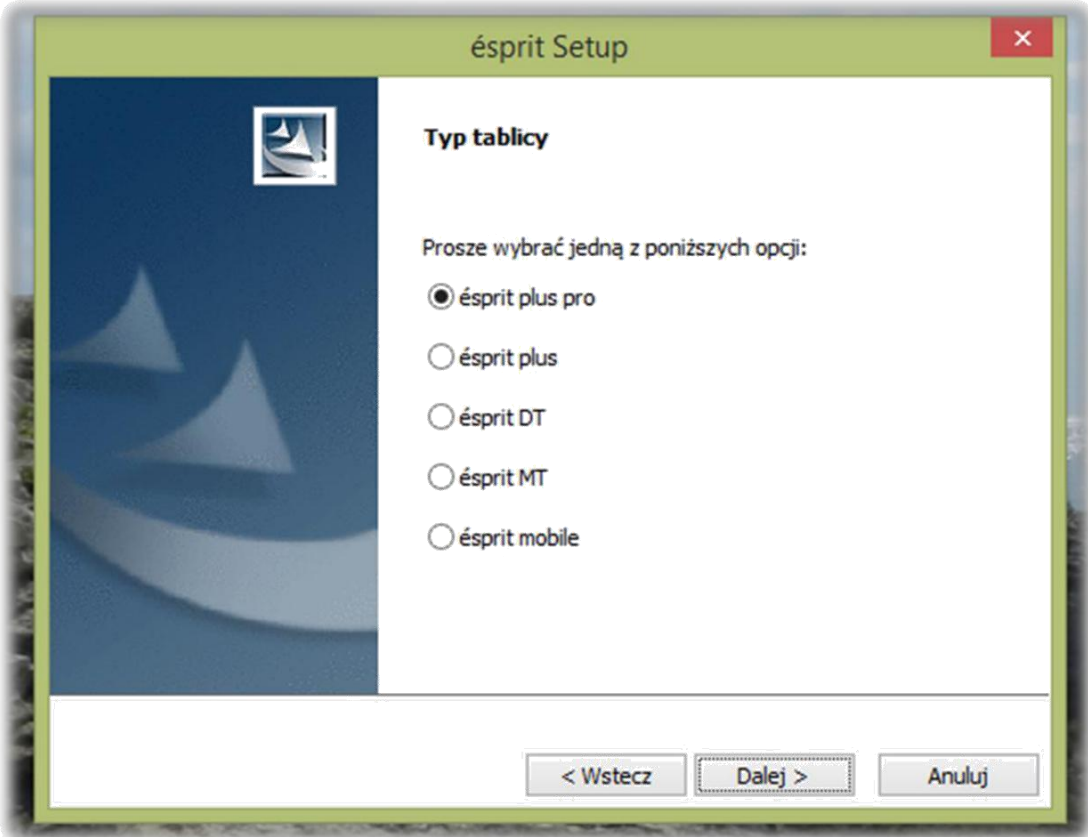

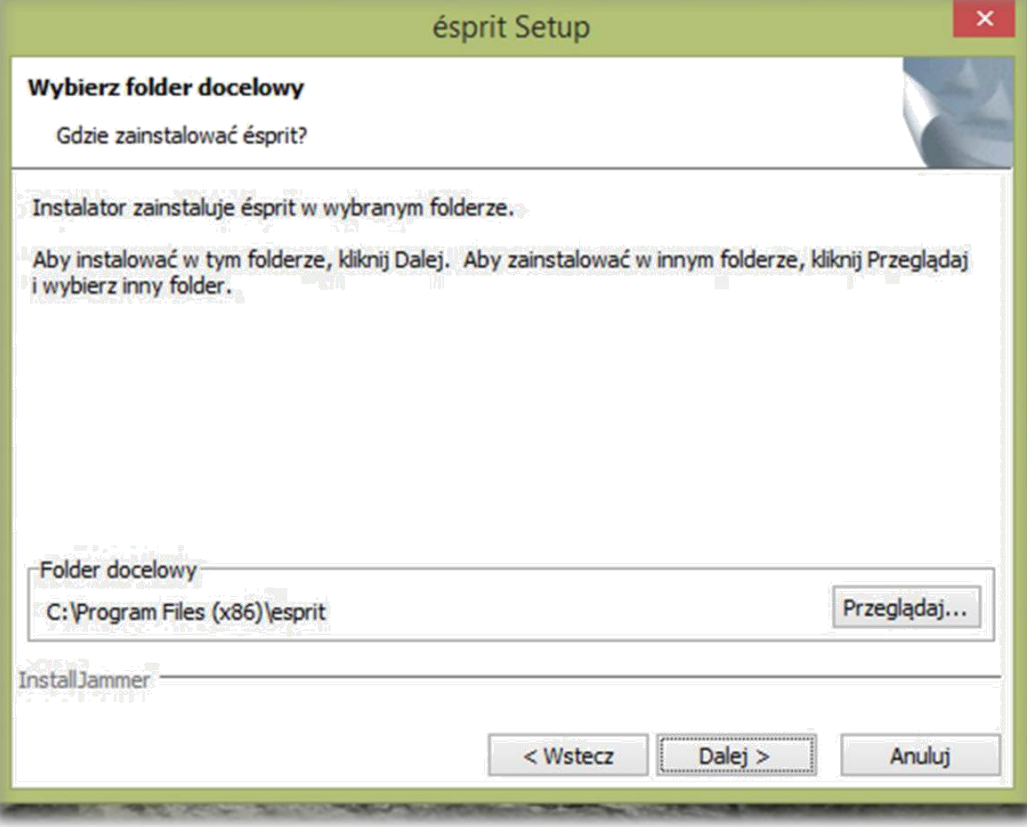

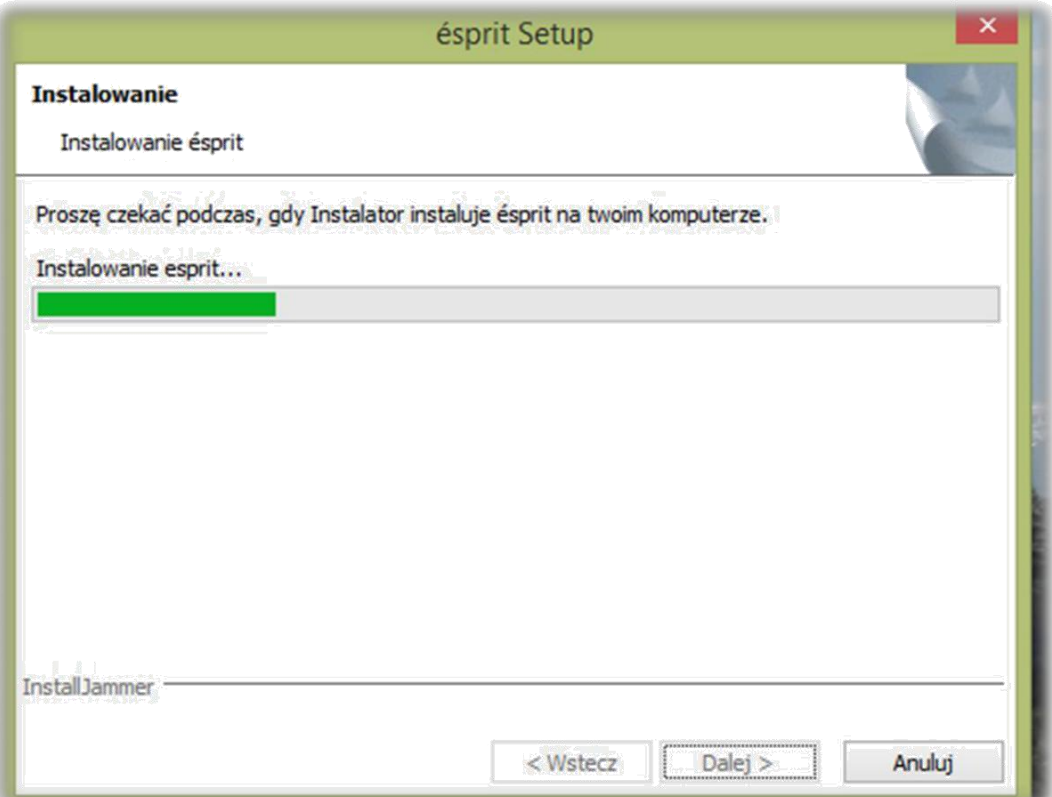

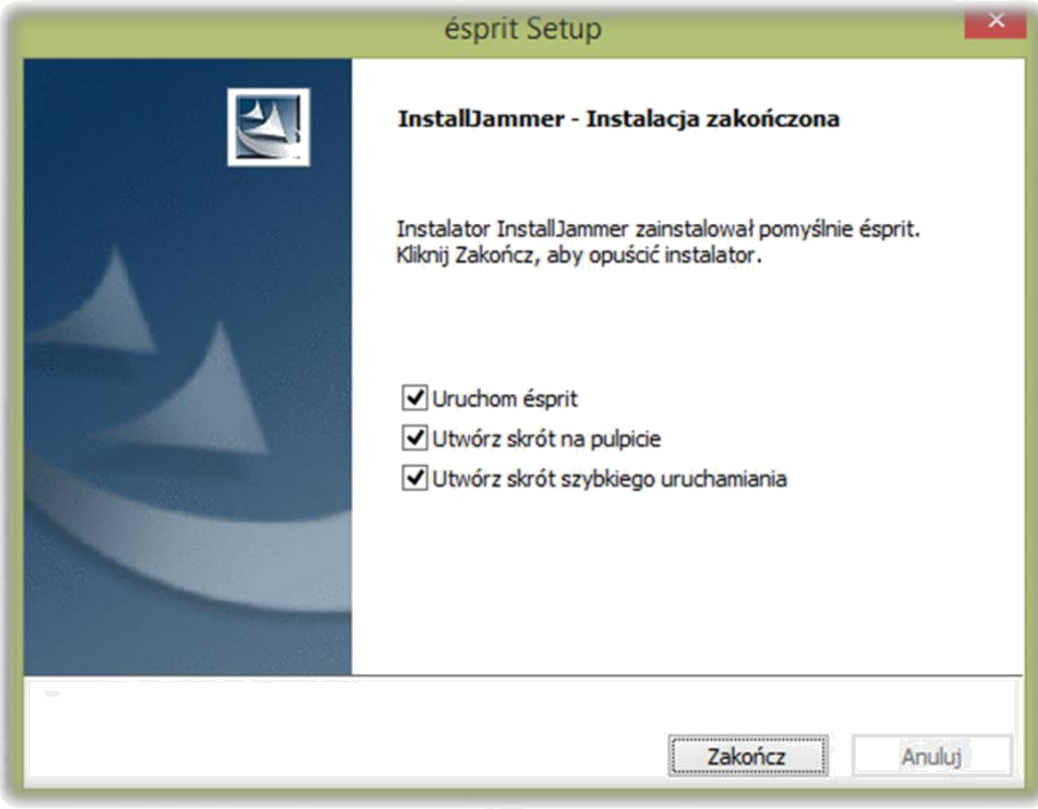

Po zainstalowaniu aplikacja uruchomi się samoczynnie.

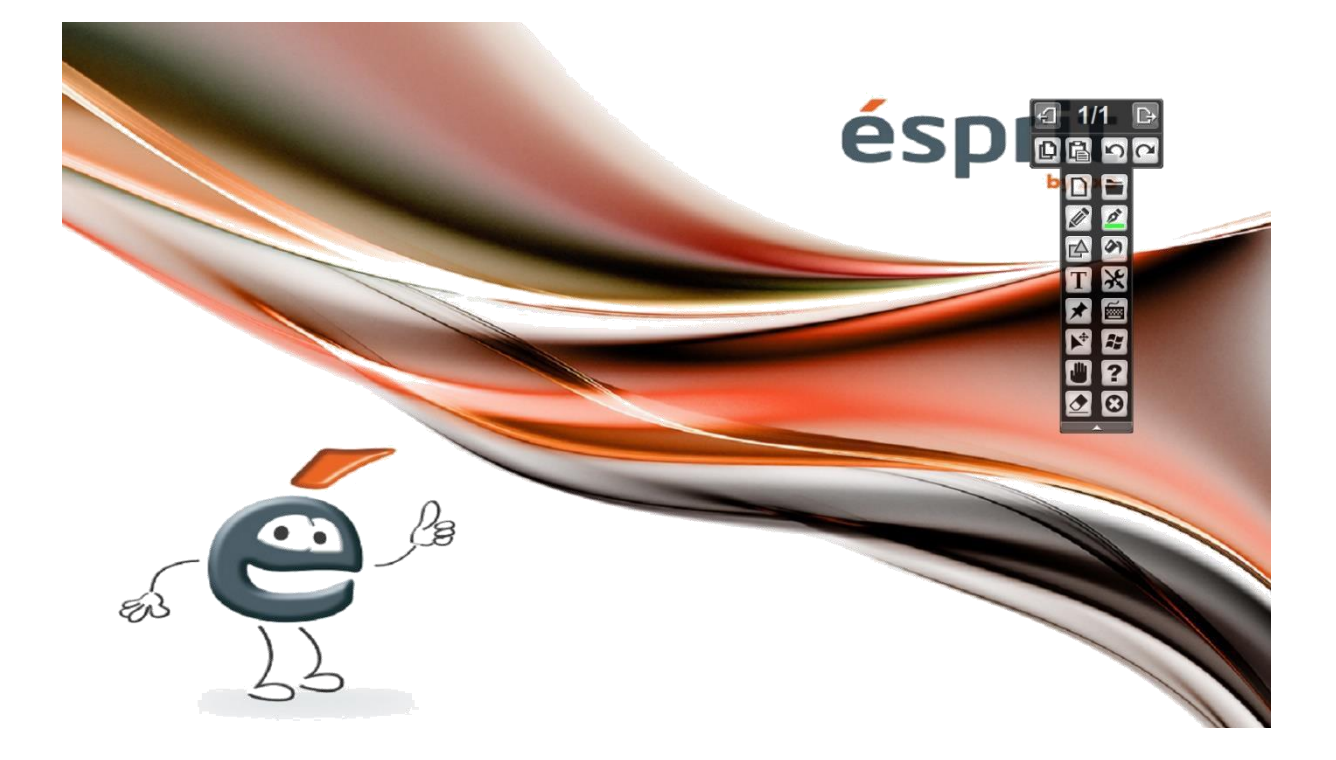

Na pulpicie pojawi się ikona do uruchamiania aplikacji, a na pasku obok zegarka systemowego sterownik (kłódka na żółtym tle) niezbędny do wykrycia tablicy przez komputer.

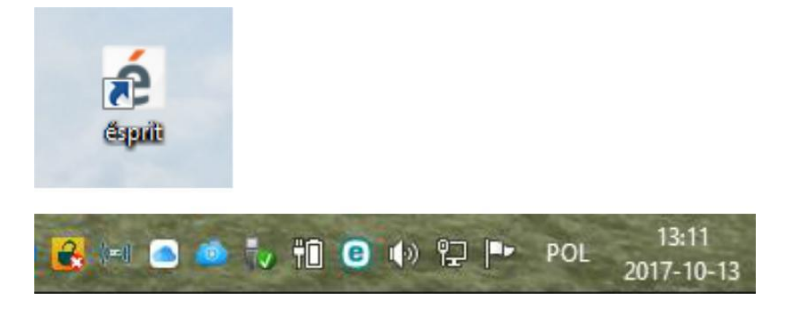